# **Technaxx® \* Návod k obsluze USB adaptér Wi-Fi TX-247 záznamník dat pro balkonové elektrárny s měničem Hoymiles**

Před prvním použitím zařízení si pečlivě přečtěte návod k použití a bezpečnostní informace.

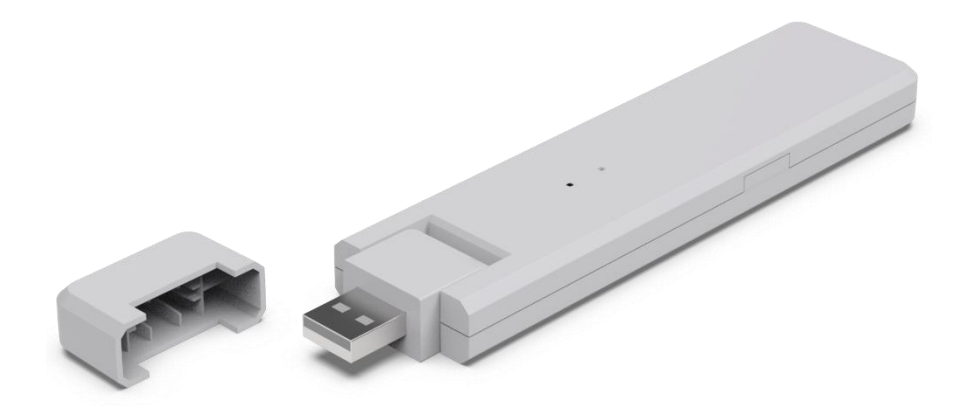

Toto zařízení není určeno pro použití osobami (včetně dětí) se sníženými fyzickými, smyslovými nebo duševními schopnostmi nebo nedostatečnými zkušenostmi a znalostmi, pokud na ně nedohlíží osoba odpovědná za jejich bezpečnost nebo poučeny o používání zařízení. Dohlížejte na děti, aby si s tímto zařízením nehrály.

Tento uživatelský manuál pečlivě uschovejte pro budoucí použití nebo výměnu výrobku. Udělejte totéž s originálním příslušenstvím pro tento výrobek. Pokud je v záruce, kontaktujte prodejce nebo obchod, kde jste tento výrobek zakoupili.

#### **Užijte si svůj výrobek. \* Podělte se o své zkušenosti a názor na jednom ze znáných internetových portálů.**

Specifikace se mohou změnit bez předchozího upozornění - ujistěte se, že používáte nejnovější příručku dostupnou na webových stránkách výrobce.

## **Obsah**

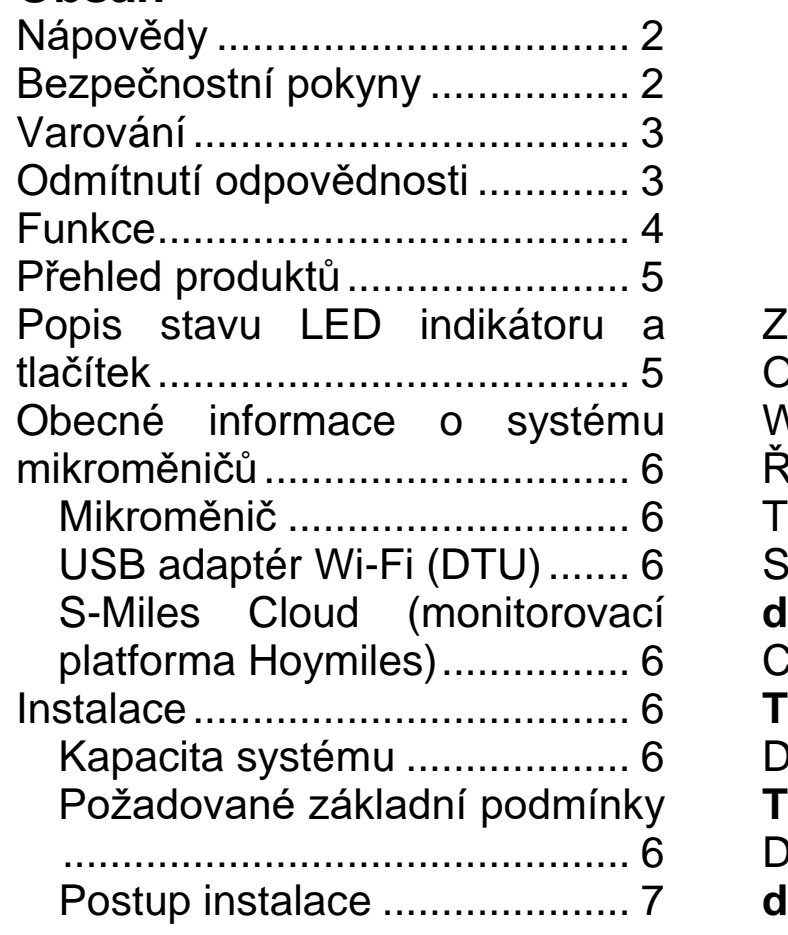

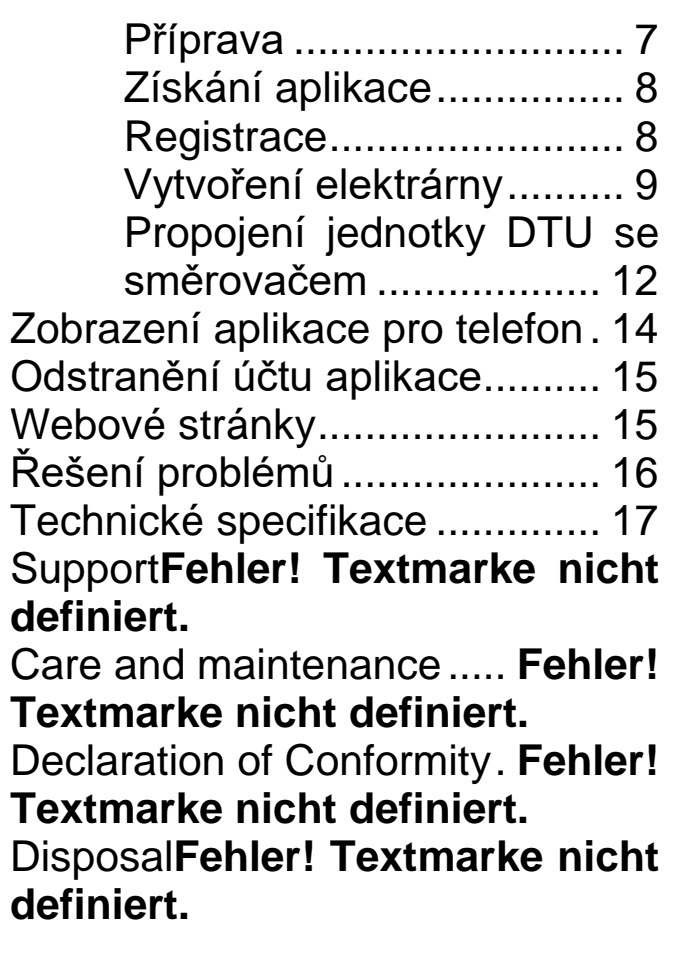

## <span id="page-1-0"></span>**Nápovědy**

⚫ Výrobek používejte pouze k účelům odpovídajícím jeho zamýšlené funkci ⚫ Výrobek nepoškozujte. V následujících případech může dojít k poškození výrobku: Nesprávné napětí, nehody (včetně tekutin nebo vlhkosti), nesprávné použití výrobku, chybná nebo nevhodná instalace, problémy s napájením ze sítě včetně napěťových špiček nebo poškození bleskem, zamoření hmyzem, zásahy nebo úpravy výrobku jinými osobami než autorizovaným servisním personálem, vystavení abnormálně korozivním materiálům, vložení cizích předmětů do jednotky, použití s příslušenstvím, které nebylo předem schváleno. ⚫ Respektujte všechna varování, bezpečnostní pokyny a bezpečnostní opatření uvedená v návodu k obsluze a dbejte na ně.

## <span id="page-1-1"></span>**Bezpečnostní pokyny**

⚫ Výrobek je určen k přenosu dat. Výrobek je určen pro použití soukromými osobami.

- ⚫ Nikdy se výrobku nedotýkejte mokrýma nebo vlhkýma rukama.
- ⚫ Výrobek lze provozovat pouze s napětím popsaným na vnitřním panelu.

⚫ Nepokládejte výrobek na nestabilní povrch. Mohlo by dojít k poškození přístroje nebo ke zranění osob. Jakékoli přídavné zařízení by mělo být připojeno pouze v souladu s pokyny výrobce nebo získanými od výrobce.

⚫ Pokud chcete vytáhnout zástrčku ze zásuvky, vždy táhněte za ni.

⚫ Nepřetěžujte zásuvky, prodlužovací kabely ani jiné rozvody, protože by mohlo dojít k požáru nebo úrazu elektrickým proudem.

⚫ Do otvorů přístroje nevkládejte žádné předměty, protože v některých místech prochází proud a kontakt může způsobit požár nebo úraz elektrickým proudem.

⚫ Před čištěním odpojte přístroj z elektrické zásuvky.

⚫ Nepoužívejte tekuté čisticí prostředky ani čisticí spreje. Výrobek lze čistit pouze vlhkým hadříkem.

⚫ Nepřipojujte žádná další zařízení, která nejsou doporučena výrobcem.

⚫ Výrobek nepoužívejte na přímém slunečním světle nebo na místech, kde teplota může dlouhodobě překročit 55 °C.

### <span id="page-2-0"></span>**Varování**

⚫ Výrobek nerozebírejte, mohlo by dojít ke zkratu nebo poškození. ⚫ Neupravujte, neopravujte ani neodstraňujte bez odborného vedení. ⚫ K čištění nepoužívejte žíravé nebo těkavé kapaliny. ⚫ Zařízení neupouštějte ani s ním netřeste, mohlo by dojít k poškození vnitřních obvodů nebo mechaniky. ⚫ Přístroj uchovávejte mimo dosah malých dětí. ⚫ Adaptér není vodotěsný ani prachotěsný. Je určen pouze pro použití v interiéru.

### <span id="page-2-1"></span>**Odmítnutí odpovědnosti**

⚫ Společnost Technaxx Deutschland v žádném případě nenese odpovědnost za jakékoli přímé, nepřímé, trestní, náhodné, zvláštní následné nebezpečí, ohrožení majetku nebo života, nesprávné skladování, které by vzniklo v důsledku používání nebo nesprávného používání jejích výrobků nebo v souvislosti s ním. ⚫ Toto zařízení NENÍ určeno k nelegálnímu sledování a nesmí být v žádné formě použito jako důkaz pro účely reklamace. ⚫ V závislosti na prostředí, ve kterém se adaptér používá, se mohou objevit chybová hlášení. ⚫ Společnost Technaxx Deutschland nenese odpovědnost za nezaznamenání událostí, chybějící soubory atd.

## <span id="page-3-0"></span>**Funkce**

- Záznamník dat pro balkónové elektrárny se měniči Hoymiles řady HM a MI.
- Monitorování na úrovni modulů až se čtyřmi solárními moduly (včetně ukládání dat)
- Vzdálená správa systému prostřednictvím S-Miles Cloud přístup přes aplikaci (Android + Apple) a webový prohlížeč.
- Data v reálném čase a alarmy v aplikaci S-Miles
- Sběr dat o výrobě energie (interval 15 minut)
- Plug and Play snadná instalace
- Maximální vzdálenost (na volném prostranství a v závislosti na prostředí instalace): až 150 m
- Totožný s Hoymiles DTU-WLite
- Přímé připojení přes USB port (napájecí USB adaptér je součástí dodávky)
- Příslušenství pro TX-212, TX-220, TX-228, TX-241 a TX-203, TX-204, TX-242

# <span id="page-4-0"></span>**Přehled produktů**

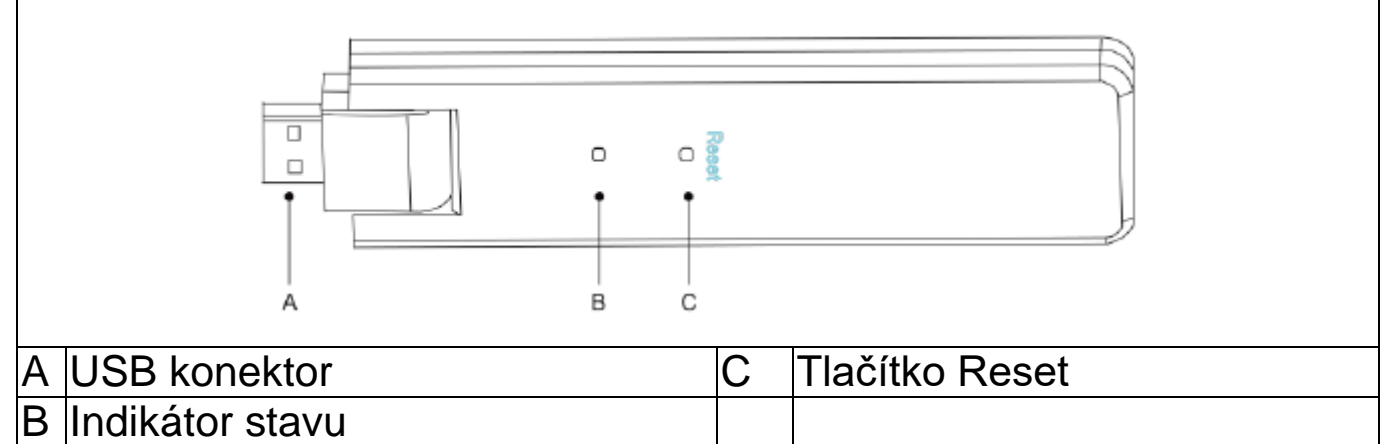

## <span id="page-4-1"></span>**Popis stavu LED indikátoru a tlačítek**

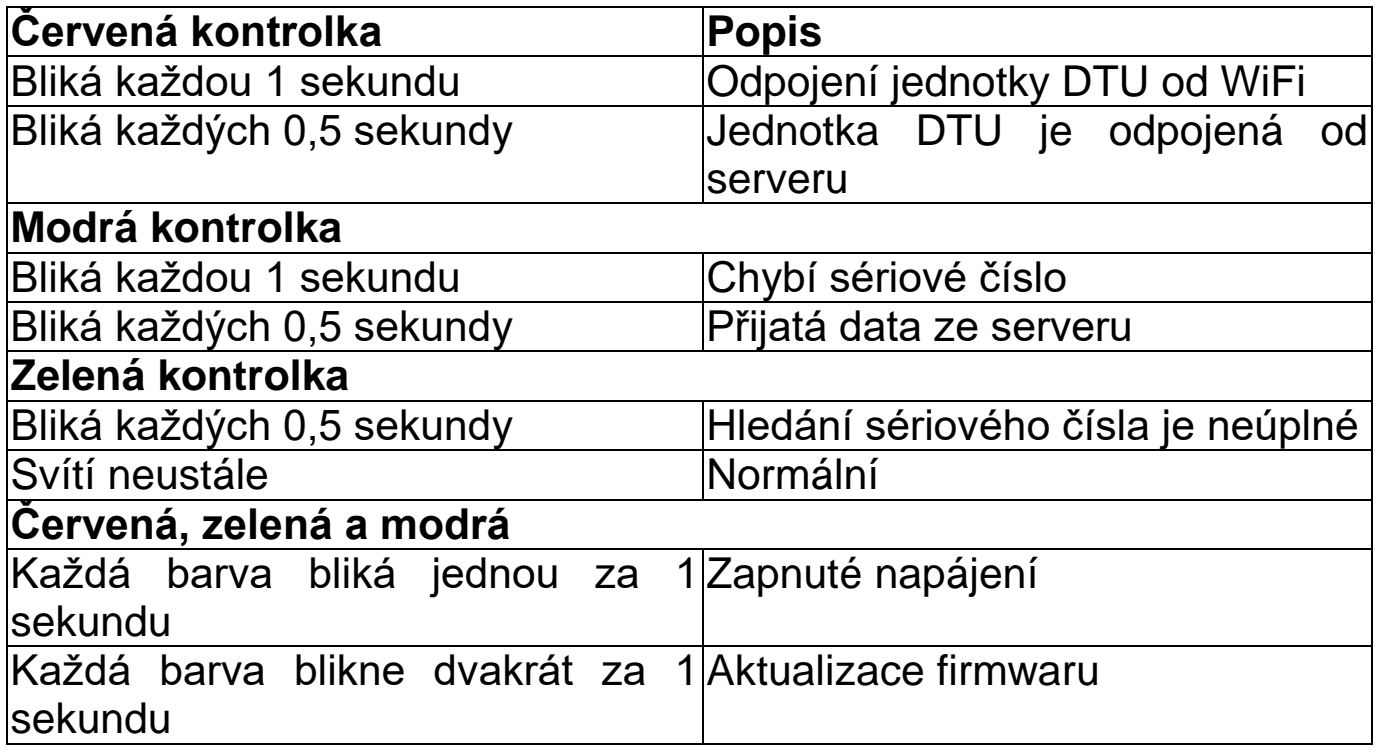

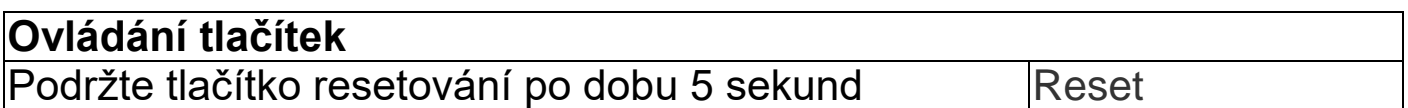

#### <span id="page-5-0"></span>**Obecné informace o systému mikroměničů Mikroměnič**

<span id="page-5-1"></span>Převádí stejnosměrný výstup solárních panelů na střídavý proud kompatibilní s elektrickou sítí. Odesílá výstupní informace solárních panelů a provozní údaje mikroměničů do USB adaptéru Wi-Fi (DTU), který je hardwarovým základem monitorování na úrovni panelů.

#### <span id="page-5-2"></span>**USB adaptér Wi-Fi (DTU)**

Jednotka DTU je klíčovou součástí systému mikroměniče. Funguje jako komunikační brána mezi mikroměniči Hoymiles a S-Miles Cloud (monitorovací platforma Hoymiles). Jednotka DTU komunikuje s mikroměniči bezdrátově prostřednictvím vlastní RF 2,4 GHz (Nordic) a shromažďuje provozní údaje systému. Současně se jednotka DTU připojuje k internetu prostřednictvím routeru a komunikuje se službou S-Miles Cloud (monitorovací platforma Hoymiles). Provozní data systému mikroměniče se budou nahrávat do S-Miles Cloud (monitorovací platforma Hoymiles) prostřednictvím jednotky DTU.

#### <span id="page-5-3"></span>**S-Miles Cloud (monitorovací platforma Hoymiles)**

Shromažďuje provozní údaje a stav mikroměničů v systému a poskytuje uživatelům monitorování na úrovni panelu.

### <span id="page-5-4"></span>**Instalace**

#### <span id="page-5-5"></span>**Kapacita systému**

DTU může monitorovat až dva mikroinvertory s maximálně čtyřmi solárními moduly. Pokud je komunikace mezi jednotkou DTU a mikroměniči rušena podmínkami instalace, je možné snížit počet solárních panelů, které má jednotka DTU monitorovat.

#### <span id="page-5-6"></span>**Požadované základní podmínky**

Před instalací jednotky DTU se ujistěte, že místo splňuje následující požadavky:

- Nainstalujte jednotku DTU v blízkosti směrovače.
- Stabilní připojení k internetu.
- Přímá vzdálenost mezi jednotkou DTU a mikroměničem musí být menší než 10 metrů.
- Umístění musí být 1,0 m nad zemí a 0,8 m od rohů.

Požadavky na prostředí pro instalaci jednotky DTU:

- V dostatečné vzdálenosti od prachu, kapalin, kyselin nebo korozivních plynů.
- Teplota se musí pohybovat mezi −20 °C a 55 °C.

#### <span id="page-6-0"></span>**Postup instalace Příprava**

<span id="page-6-1"></span>1. Solární panely a mikroměnič musí být nainstalovány a připojeny k domovní síti.

2. Najděte nejlepší místo pro jednotku DTU.

Maximální komunikační vzdálenost mezi jednotkou DTU a mikroměničem je 150 m, maximální komunikační vzdálenost mezi jednotkou DTU a směrovačem je ve volném prostoru 10 m. Stěny, střechy nebo jiné překážky mezi nimi ovlivňují signál a snižují komunikační vzdálenost mezi zařízeními.

Rozsah snížení signálu pro možné překážky je uveden níže:

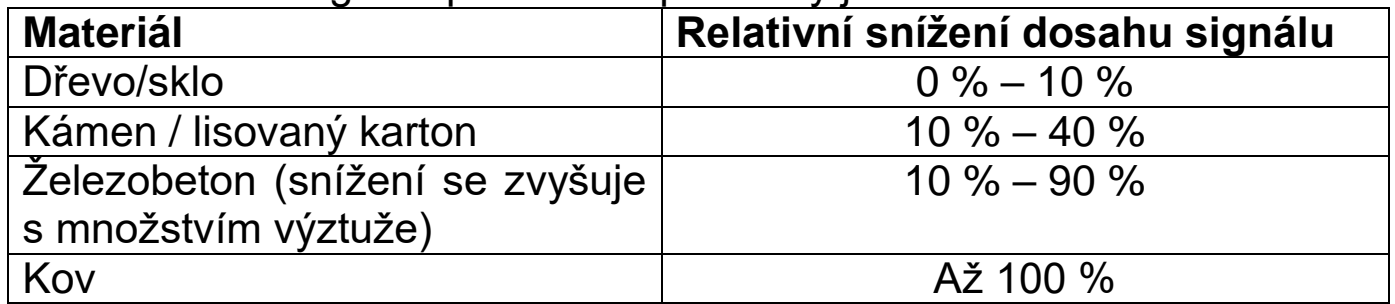

Proto musí být jednotka DTU umístěna co nejblíže k mikroměniči, aby byla zajištěna dobrá komunikace mezi jednotkou DTU a mikroměničem.

3. Připojte jednotku DTU k adaptéru a zapojte ji do zásuvky, jak je uvedeno na obrázku níže.

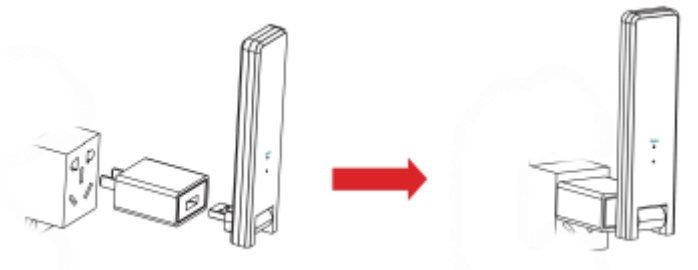

Pokud používáte napájecí lištu, ujistěte se, že je umístěna alespoň 1 metr nad zemí, a pokuste se nainstalovat jednotku DTU pod úhlem 90 stupňů kolmo k zemi, jako je tomu na obrázku níže.

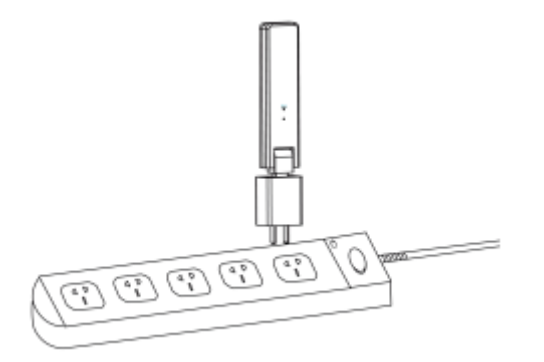

4. Po zapnutí jednotky DTU budou červená, zelená a modrá kontrolka blikat postupně každá vždy jednu sekundu po dobu 30 sekund.

#### <span id="page-7-0"></span>**Získání aplikace**

→ Chcete-li si stáhnout aplikaci S-Miles Installer z App Store nebo Obchodu Play, vyhledejte "S-Miles Installer" nebo naskenujte níže uvedený QR kód.

[iOS 13.0 nebo vyšší, Android 10.0 nebo vyšší (03-2023)]

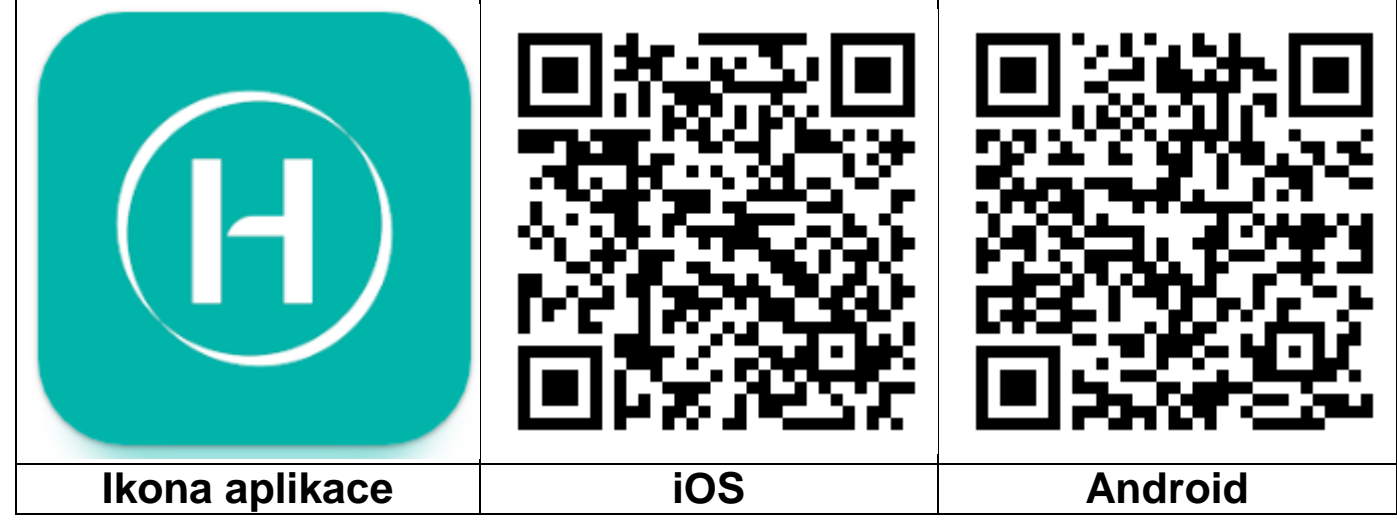

### <span id="page-7-1"></span>**Registrace**

- $\rightarrow$  Otevřete v zařízení aplikaci S-Miles Installer.
- $\rightarrow$  Zaregistrujte si účet.

1. V přihlašovacím rozhraní klikněte na možnost "No Account" (Žádný účet) a přejděte na registrační stránku.

**Poznámka:** Zapněte GPS a povolte službu určování polohy pro aplikaci S-Miles Installer.

2. Kliknutím na tlačítko "Register" (Zaregistrovat) přejdete na registrační stránku. Klikněte na tlačítko "Go to set" (Přejít na sadu) a budete přesměrováni na nastavení Wi-Fi ve svém chytrém telefonu. Ujistěte se, že jste vybrali bezdrátovou síť jednotky DTU (režim AP) (DTUL-XXXXXXXX).

3. Sériové číslo jednotky DTU se automaticky vyplní po připojení k síti DTU. Klikněte na tlačítko "Go to set" (Přejít na sadu) a automaticky se odpojíte od jednotky DTU.

4. Připojte se k domácí síti (nebo použijte svá provozní data) a vyplňte požadované informace.

- Email (E-mail): Zadejte e-mailovou adresu, kterou chcete s účtem svázat. Klikněte na tlačítko Send (Odeslat). Zadejte ověřovací kód zaslaný na váš e-mail a dokončete vytvoření účtu.
- Login Account (Přihlašovací účet) = uživatelské jméno, které je nutné pro přihlášení. Volitelné.
- New Password (Nové heslo) = zadejte heslo k účtu. Délka musí být 6–20 znaků a může obsahovat písmena, číslice a speciální znaky.
- Confirm Password (Potvrdit heslo) = zopakujte heslo.

Registraci dokončíte kliknutím na tlačítko Register (Zaregistrovat). Nyní přejděte k dalšímu kroku a nastavte elektrárnu.

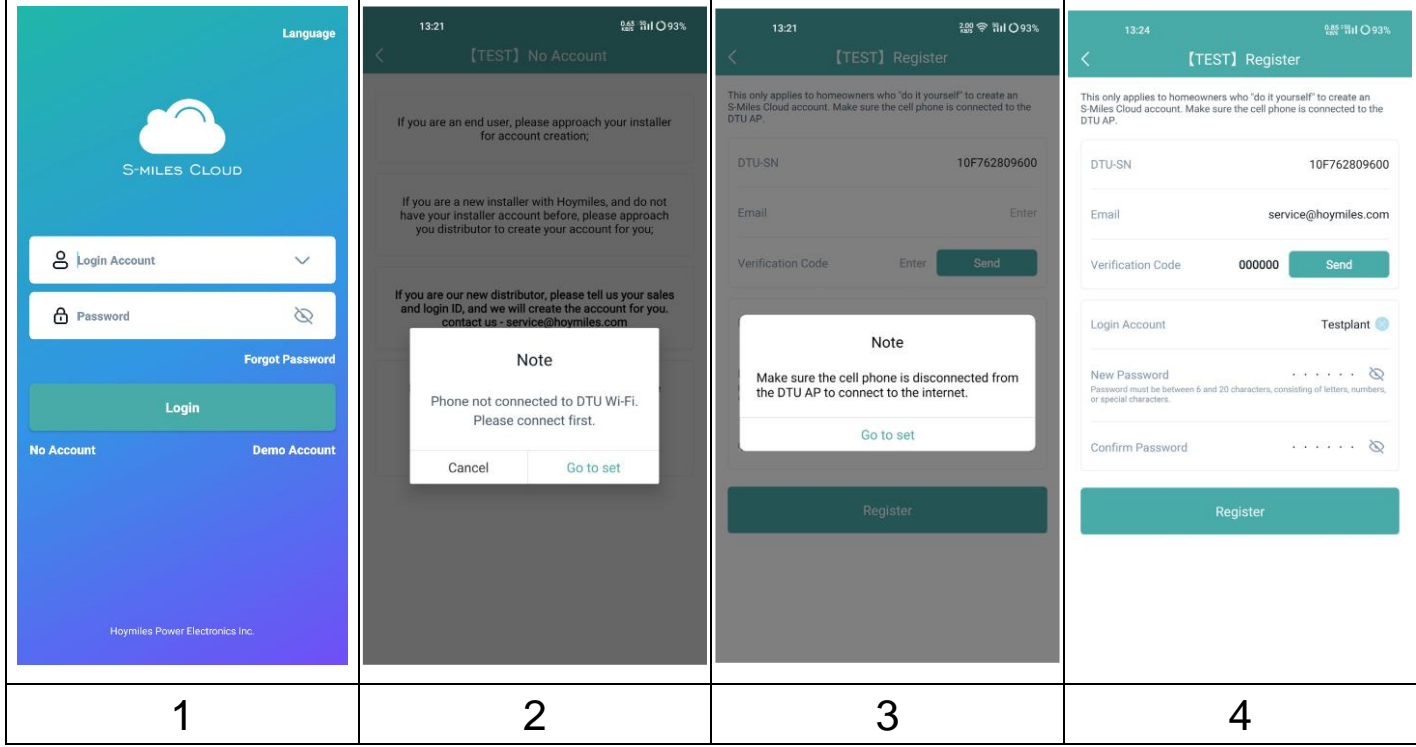

### <span id="page-8-0"></span>**Vytvoření elektrárny**

5. Přihlaste se k právě vytvořenému účtu.

6. Klikněte na tlačítko "+" vlevo nahoře a vyplňte základní údaje o své solární balkonové elektrárně.

- Plant Name (Název elektrárny): Zadejte název elektrárny. Volitelné.
- Plant Type (Typ elektrárny): Vyberte rezidenční elektrárnu pro solární balkonovou elektrárnu
- Capacity (kW) (Výkon (kW)): Vyplňte např. 300 W =0,3 kW, 600 W=0,6 kW, 800 W=0,8 kW v závislosti na solární balkonové elektrárně, kterou vlastníte.
- Time Zone (Časové pásmo): Vyberte časové pásmo pro vaši polohu. Nejlepší je vyhledat hlavní město své země.
- Address (Adresa): Adresa je vybrána podle vaší polohy GPS. Chceteli ji opravit, přibližte ji kliknutím na +/− a posuňte mapu.
- Region: Nejprve si vyberte zemi. V případě potřeby vyberte stát a poté okres.
- Upload Photo (Nahrát fotografii): Není nutné. Pokud chcete, můžete nahrát fotografii své solární balkonové elektrárny.

9

7. Přidejte jednotku DTU ručním zadáním sériového čísla jednotky DTU nebo naskenováním nálepky se sériovým číslem na jednotce DTU.

8. Kliknutím na tlačítko Add Micro (Přidat mikroměnič) přidejte svůj mikroměnič ručním zadáním sériového čísla mikroměniče nebo naskenováním nálepky se sériovým číslem na jednotce DTU.

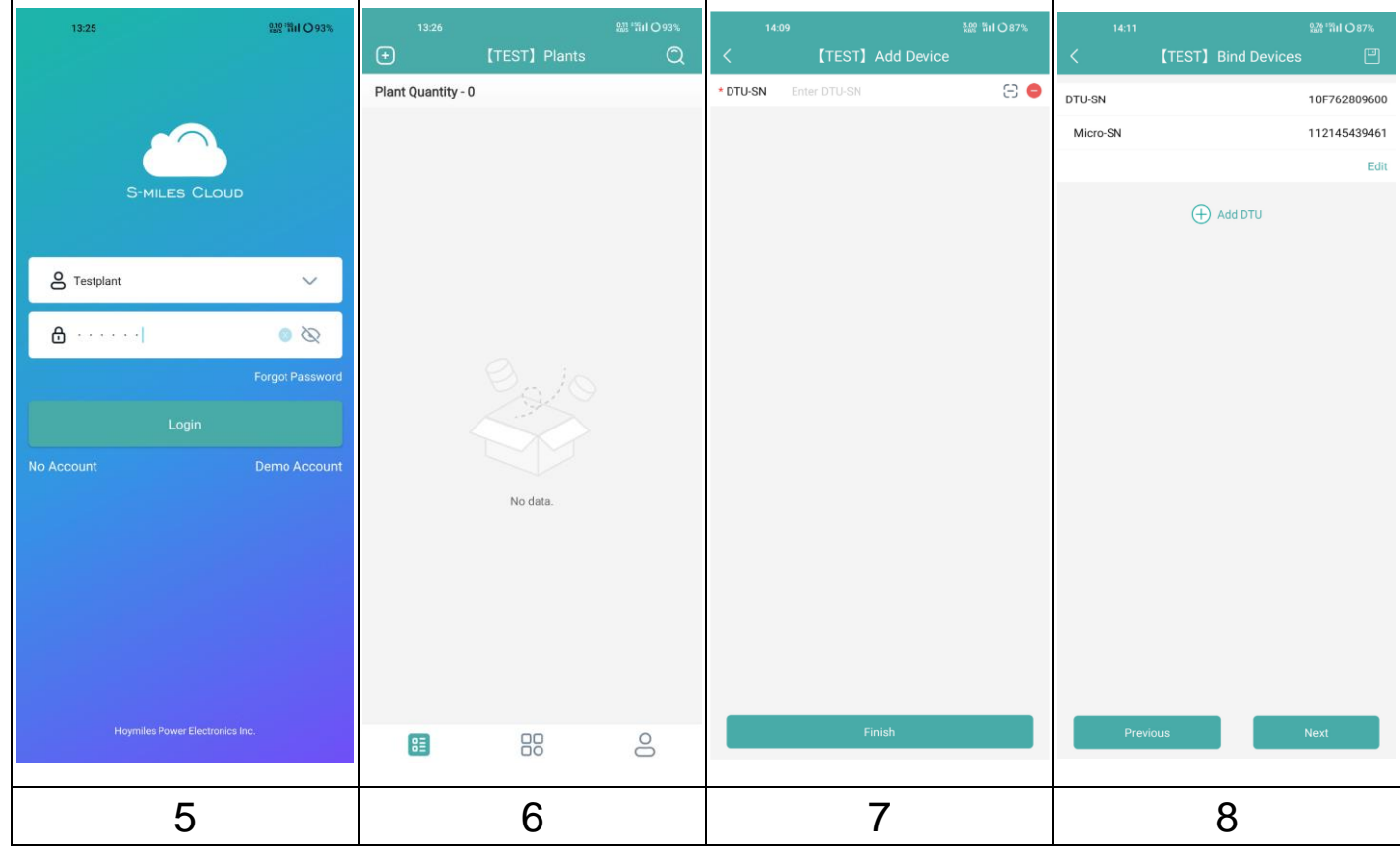

- 9. Vyplňte údaje o solárním panelu podle skutečné situace při instalaci.
	- Array Name (Název pole): Zadejte název pole. Volitelné.
	- Azimuth (Azimut): Zadejte úhel pro směr panelu. Např.: Východ = 90°, jih =  $180^\circ$ , západ =  $270^\circ$
	- Inclination (Sklon): Zadejte úhel sklonu solárního panelu. Např.: 30°, 35°, 40° 45° v závislosti na místě, kde je elektrárna postavena.
	- Layout Pattern (Vzor rozložení): Vyberte, zda je solární panel namontován vertikálně (V), nebo horizontálně (H).
- 10. Kliknutím na tlačítko "+" vyplňte zbývající údaje. Kliknutím na tlačítko "+" můžete přidat další fotografie elektrárny. Není to však nutné.

V posledním kroku je třeba zadat některá nastavení pro výpočet.

- Plant Name (Název elektrárny): Bylo uvedeno již na začátku, ale zde je možné ho změnit.
- Currency (Měna): Vyberte měnu.
- Electricity Price per Unit (Cena elektřiny za jednotku): Zadejte cenu, kterou v současné době platíte za elektřinu. Tato hodnota slouží jen pro výpočet peněz, které vám elektrárna ušetří.
- Networking (Sítě): Zapněte synchronizaci dat se serverem.

11. Nyní byla vaše balkonová solární elektrárna úspěšně spuštěna. Zobrazí se na úvodní stránce aplikace v části elektrárny.

<span id="page-10-0"></span>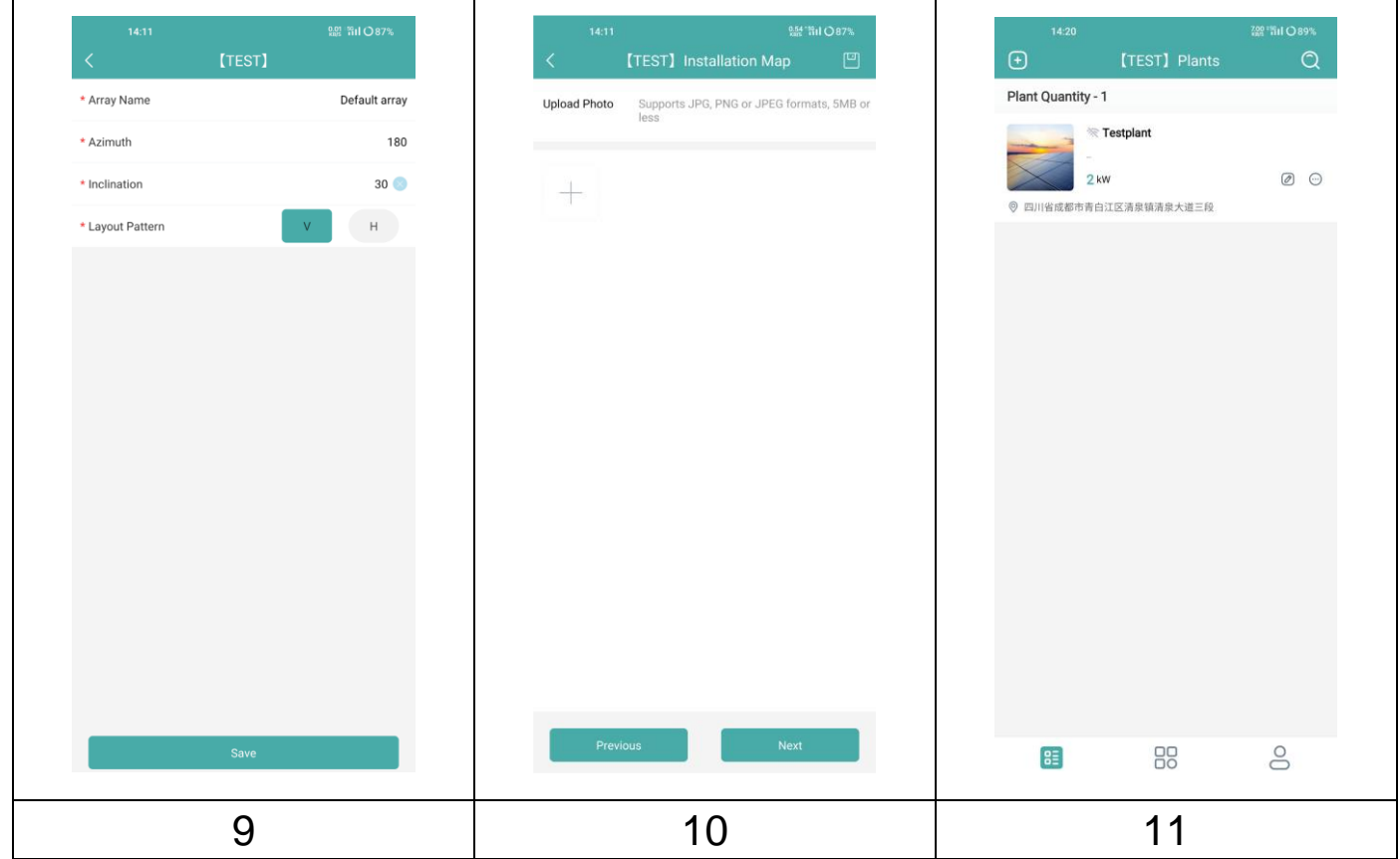

#### **Propojení jednotky DTU se směrovačem**

12. Připojte svůj chytrý telefon k síti Wi-Fi na jednotce DTU. Přejděte do nastavení WiFi svého chytrého telefonu a vyberte bezdrátovou síť DTU (režim AP) (DTUL-XXXXXXX).

13. Otevřete aplikaci S-Miles Installer

14. Přejděte na stránku O&M (spodní prostřední ikona <sup>1</sup>. Klikněte na Network configuration (Konfigurace sítě) a aplikace se připojí k jednotce DTU.

15. Klikněte na Reconfigure (Rekonfigurovat) a nastavte připojení Wi-Fi se směrovačem.

16. Klikněte na název sítě Wi-Fi. Ze seznamu vyberte svou síť Wi-Fi a zadejte heslo Wi-Fi, klikněte na možnost Send to DTU (Odeslat na DTU).

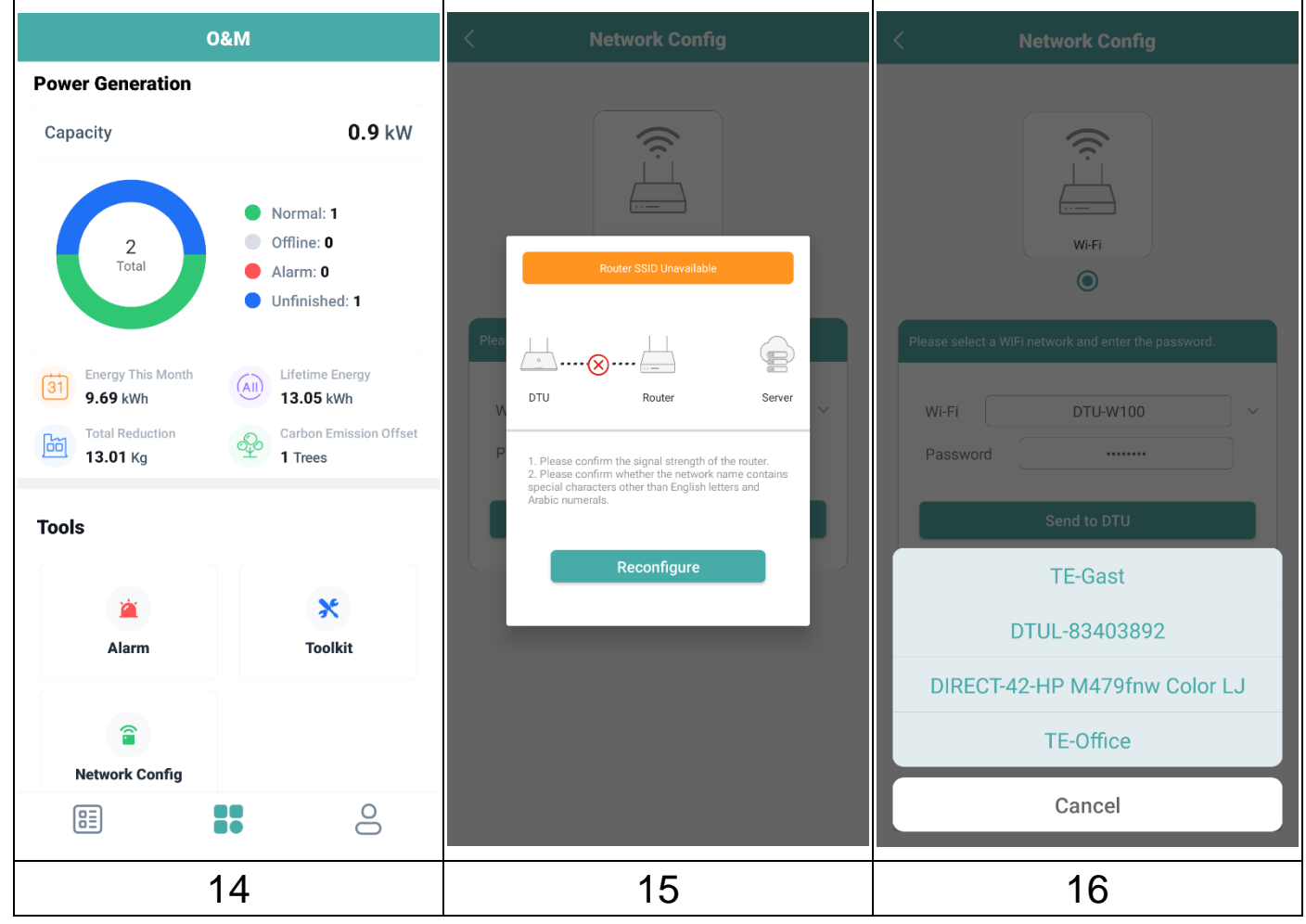

17. Počkejte, dokud nedojde ke spojení mezi jednotkou DTU a směrovačem.

18. Pak počkejte na úspěšné spojení mezi směrovačem a serverem. Klikněte na tlačítko Finish (Dokončit).

19. Ručně přepněte zpět na domácí síť Wi-Fi otevřením nastavení Wi-Fi v chytrém telefonu.

**Poznámka:** Než se v aplikaci zobrazí první hodnoty, trvá to až 30 minut.

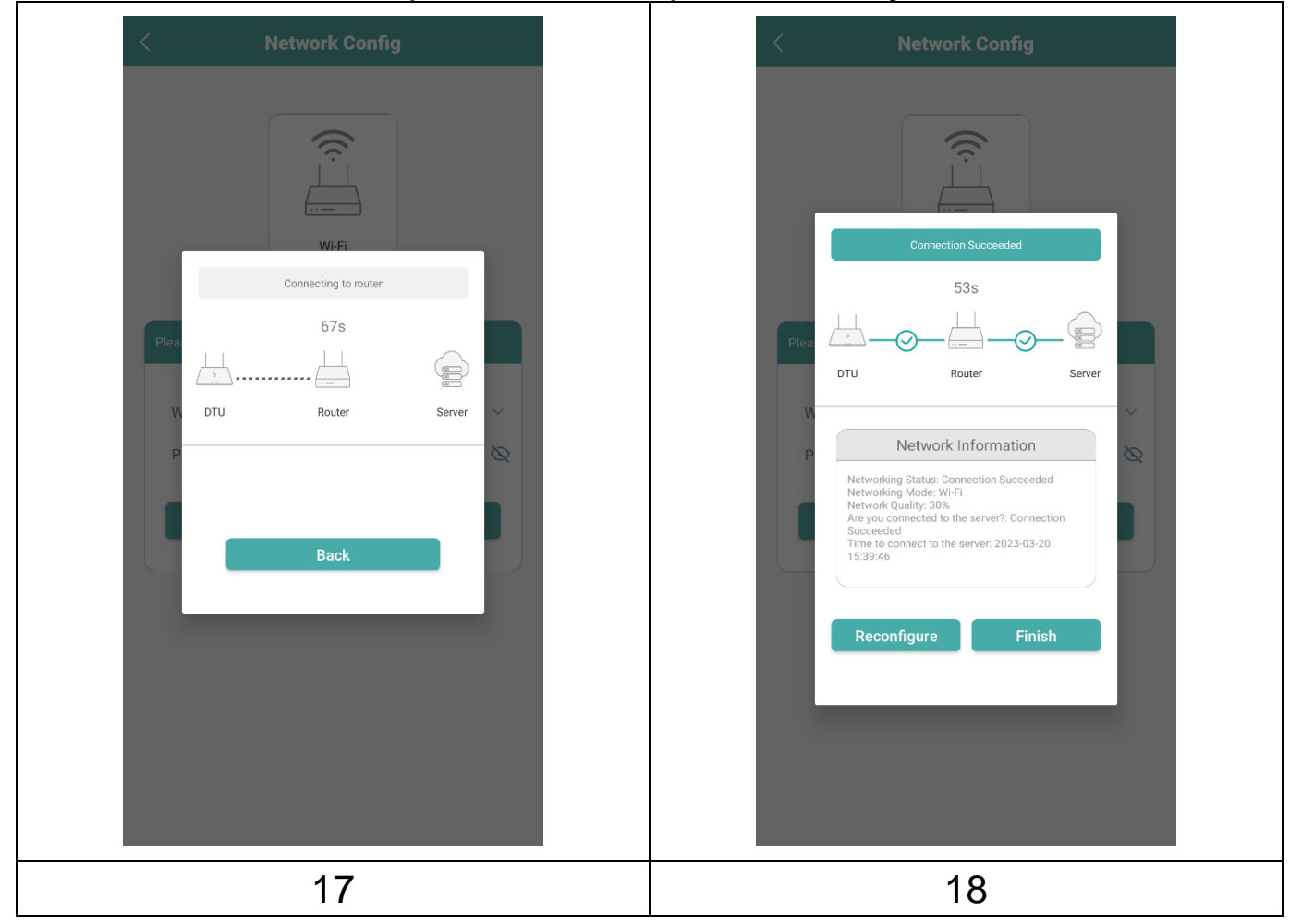

### <span id="page-13-0"></span>**Zobrazení aplikace pro telefon**

Přihlaste se svým jménem a heslem a poté si budete moci prohlédnout provozní údaje své solární elektrárny.

19. Přehled přidaných zařízení.

20. Podrobné zobrazení aktuálního výkonu, dnešního, měsíčního a celkového vyrobeného výkonu.

21. Graf denního příkonu.

22. Zvolte graf příkonu za den, týden, měsíc, rok nebo celkem.

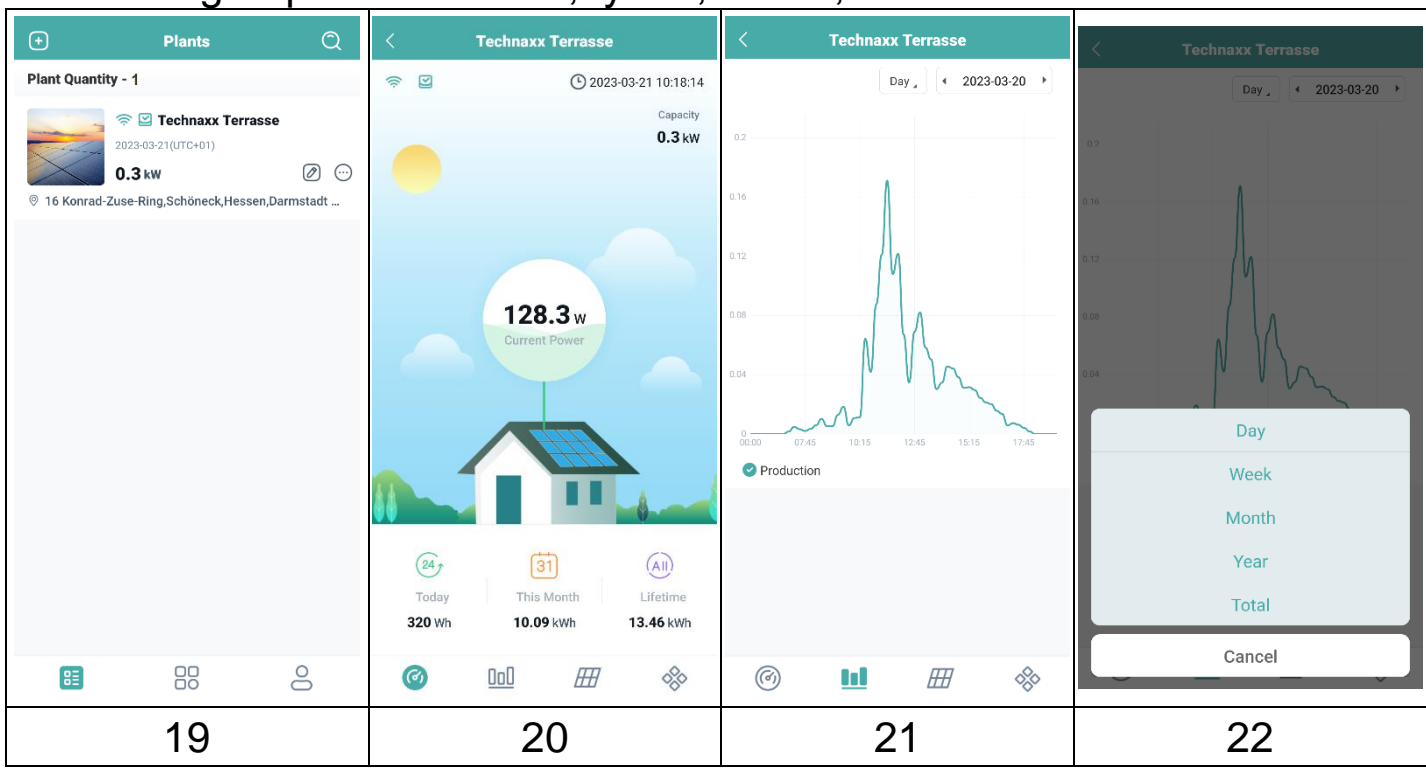

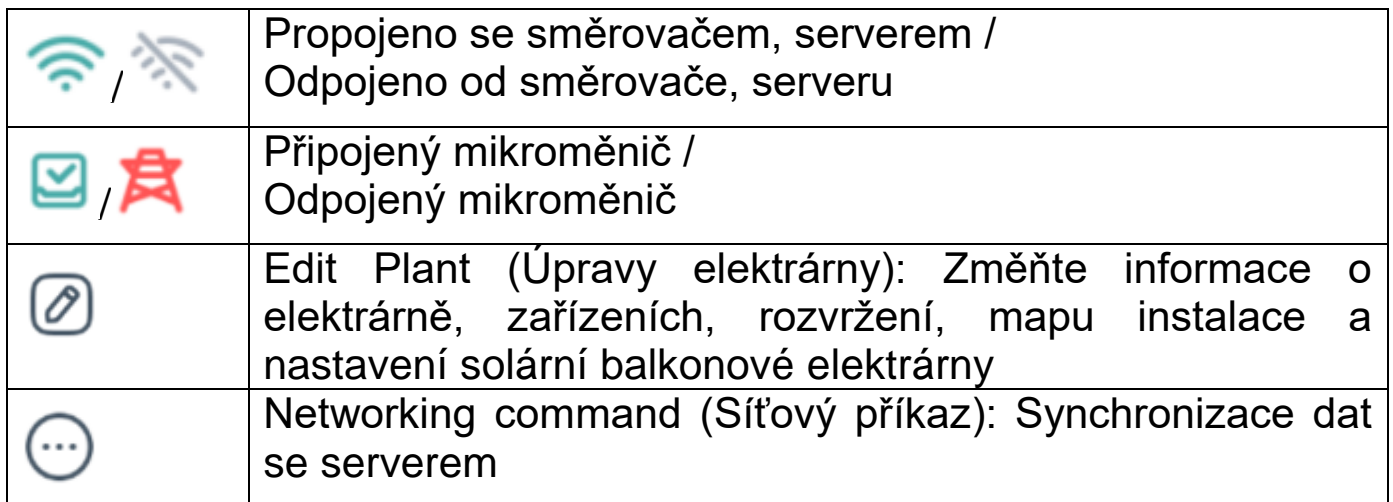

## <span id="page-14-0"></span>**Odstranění účtu aplikace**

Odstranění vytvořeného účtu S-Miles v aplikaci S-Miles Installer:

- 1. Přejděte na záložku Me (Já) –
- 2. Klikněte na možnost About Us (O nás)
- 3. Klikněte na možnost User Agreement (Uživatelská smlouva)

4. Tlačítko pro odstranění účtu se nachází v pravém horním rohu. Kliknutím na něj účet odstraníte.

5. Potvrďte, zda chcete účet S-Miles Installer skutečně odstranit.

## <span id="page-14-1"></span>**Webové stránky**

Provozní údaje měniče si můžete prohlédnout na webové stránce na adrese https://world.hoymiles.com, kde je k dispozici platforma S-Miles Cloud (monitorovací platforma Hoymiles).

Použijte své přihlašovací jméno, které jste si vytvořili při registraci aplikace S-Miles Installer.

- Zadejte účet = Přihlašovací účet, uživatelské jméno vytvořené aplikací.
- Zadejte heslo = Heslo vytvořené pro přihlášení do aplikace.

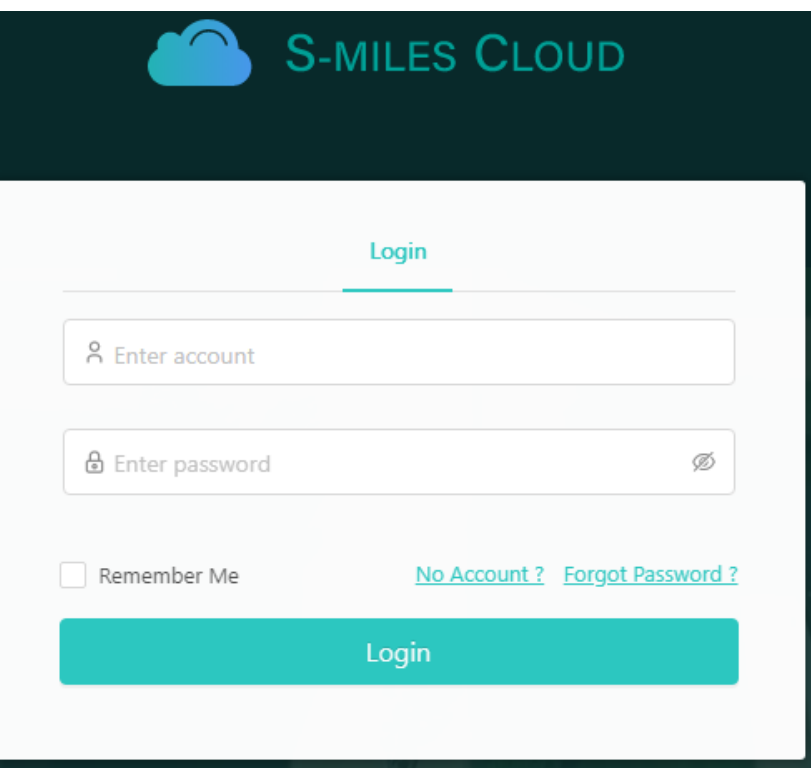

### **Snížení příkonu**

Prostřednictvím webové stránky je možné omezit přiváděný výkon. To provedete kliknutím na tlačítko nástroje na obrázku zobrazení v přehledu. Poté vyberte možnost "Power Adjustment" (Úprava příkonu) a zadejte příslušné procentní číslo. Příklad: Pro snížení příkonu 800W mikroměniče na 600W zadejte 75% a klikněte na "Potvrdit".

# <span id="page-15-0"></span>**Řešení problémů**

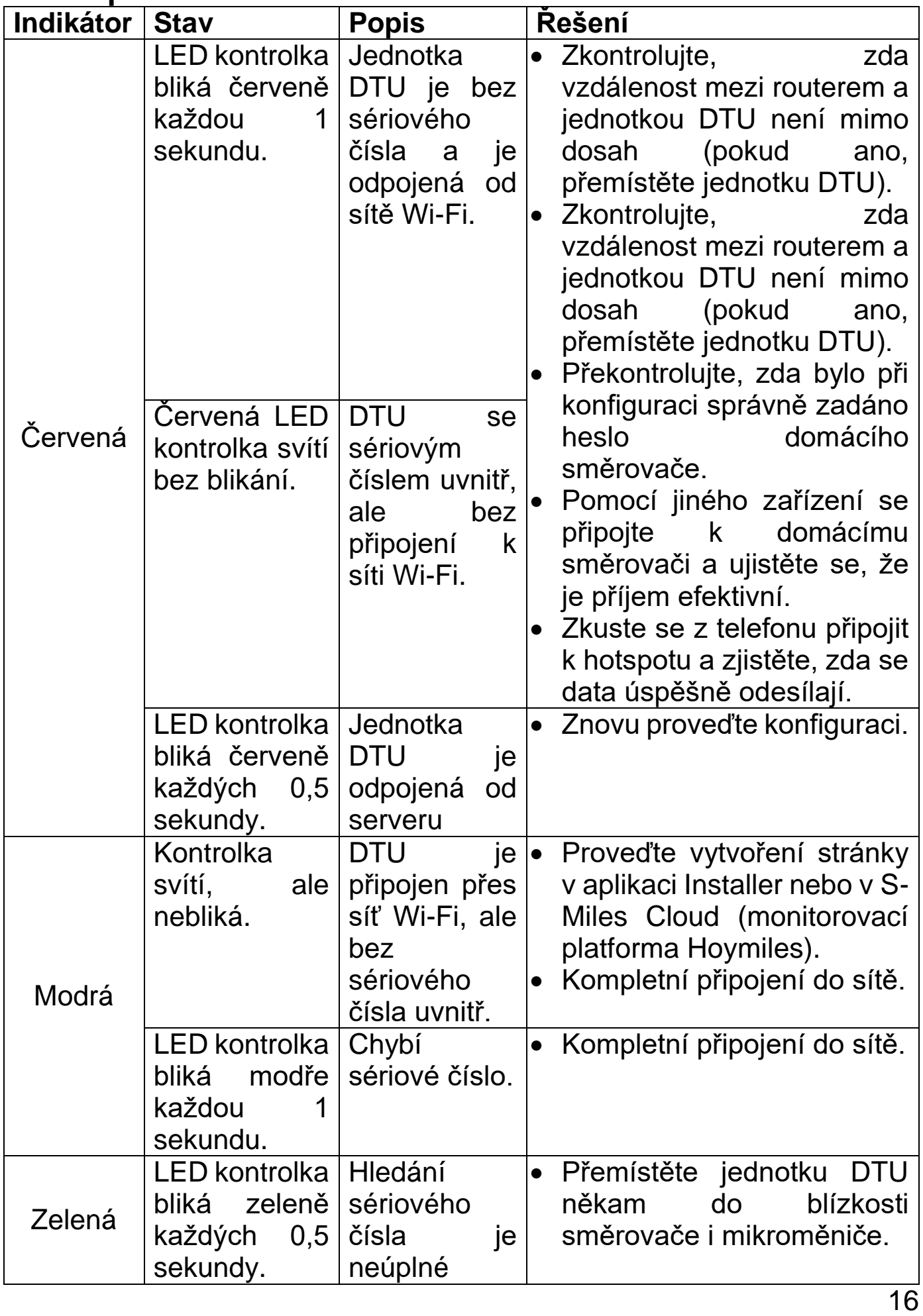

## <span id="page-16-0"></span>**Technické specifikace**

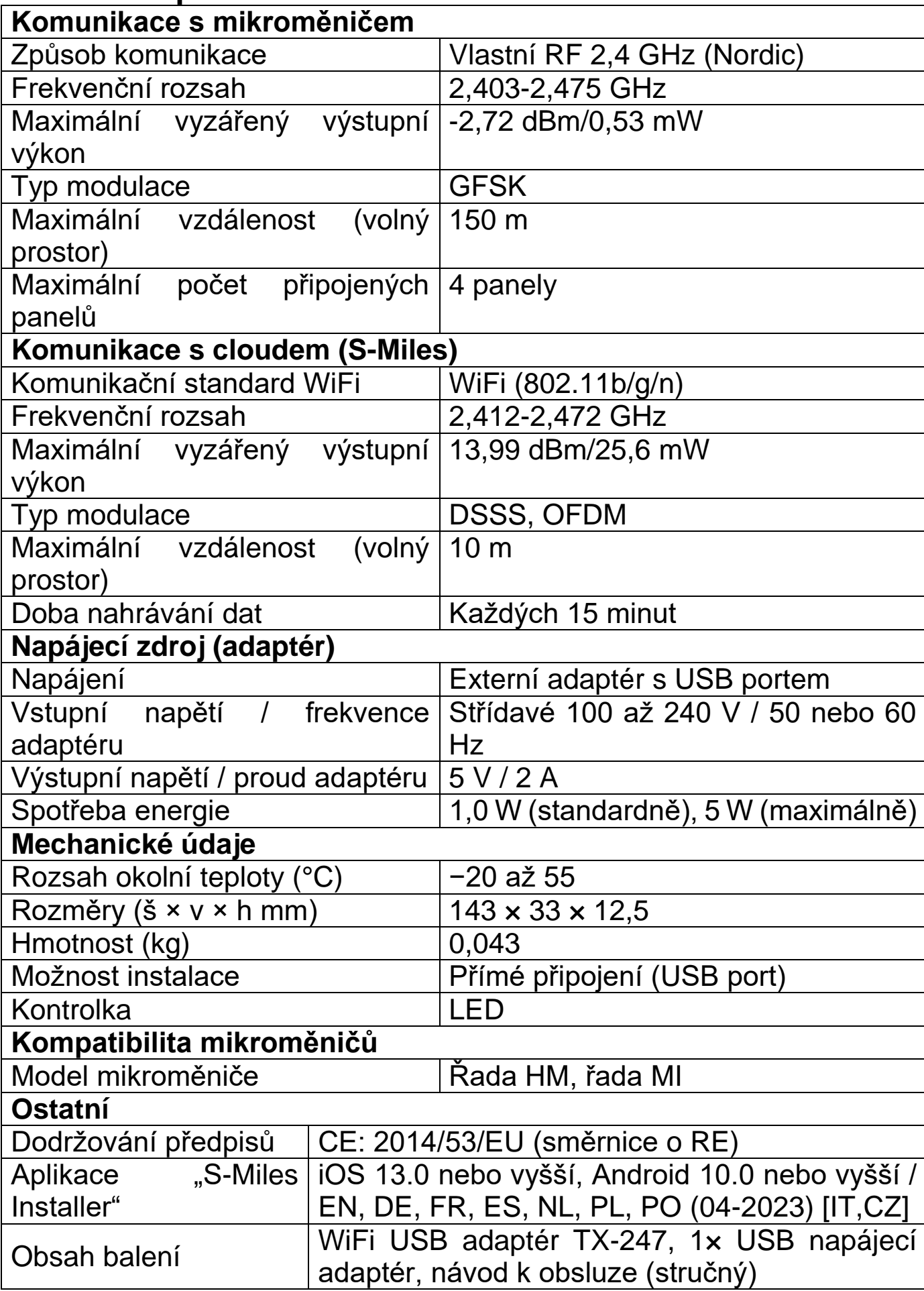

## **Podpora**

Číslo servisního telefonu technické podpory: **01805 012643**\* (14 centů/min z pevné linky v Německu a 42 centů/min z mobilníchsítí). E-Mail zdarma: **support@technaxx.de**

\*Podpora hotline je k dispozici od pondělí do pátku od 9:00 do 13:00 & od 14:00 do 17:00.

Pokud máte technické dotazy týkající se našich výrobků, obraťte se na instalující osobu nebo distributora systému. V případě potřeby další podpory kontaktujte podporu společnosti Hoymiles na tomto odkazu.

**●**www.hoymiles.com

**●**Středisko technického servisu společnosti Hoymiles: service@hoymiles.com

## **Péče a údržba**

Přístroj čistěte pouze suchým nebo nepatrně navlhčeným hadříkem bez žmolků.

K čištění přístroje nepoužívejte pískové čisticí prostředky.

Tento přístroj je vysoce přesný optický přístroj a tak abyste předešli poškození, se prosím, vyhýbejte následujícím praktikám:

**●**Zařízení nepoužívejte při velmi vysoké nebo ve velmi nízké teplotě.

**●**Ve vlhkém prostředí jej nenechávejte ani nepoužívejte dlouho.

**●**Nepoužívejte jej v dešti nebo ve vodě.

**●**Doručení nebo používání v extrémních povětrnostních podmínkách.

### **Prohlášení o shodě**

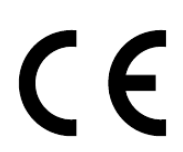

Prohlášení o shodě EU si můžete vyžádat na adrese www.technaxx.de/ (v dolní liště "Prohlášení o shodě").

### **Likvidace**

Likvidace balení. Balení zlikvidujte podle jeho druhu.

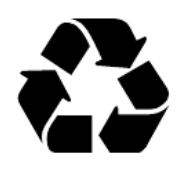

Karton a lepenku do kontejneru s papírem. Fólii dorecyklovatelných materiálů.

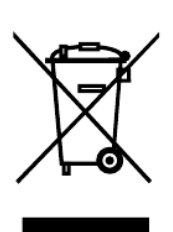

Likvidace starého zařízení (to se týká Evropské unie a dalších evropských zemí s tříděným sběrem (sběrem recyklovatelných materiálů). Staré zařízení nesmíte vyhazovat do domácího odpadu! Každý spotřebitel má ze zákona povinnost vyhazovat staré zařízení, které již nemůže být déle používáno, odděleně od domovního odpadu např. ve sběrně odpadu ve své obci nebo oblasti. Toto zajišťuje řádnou recyklaci starých zařízení a vyhnutí se negativních následků na životní prostředí. Z těchto důvodů

Vyrobeno v Číně

Distributor: Technaxx Deutschland GmbH & Co. KG Konrad-Zuse-Ring 16-18, 61137 Schöneck, Německo

USB adaptér Wi-Fi TX-247